**Universidade Estadual de Maringá**

**Centro de Ciências Exatas**

**Departamento de Física**

**Material Didático para Física Experimental IV**

# **NOÇÕES BÁSICAS PARA A UTILIZAÇÃO DO OSCILOSCÓPIO DIGITAL**

**Tektronix TBS 1022**

**Autores:**

**Alice Sizuko Iramina**

**Antonio Medina Neto**

**Francielle Sato**

**Wilson Ricardo Weinand**

**Maringá, outubro de 2015.**

# **Sumário**

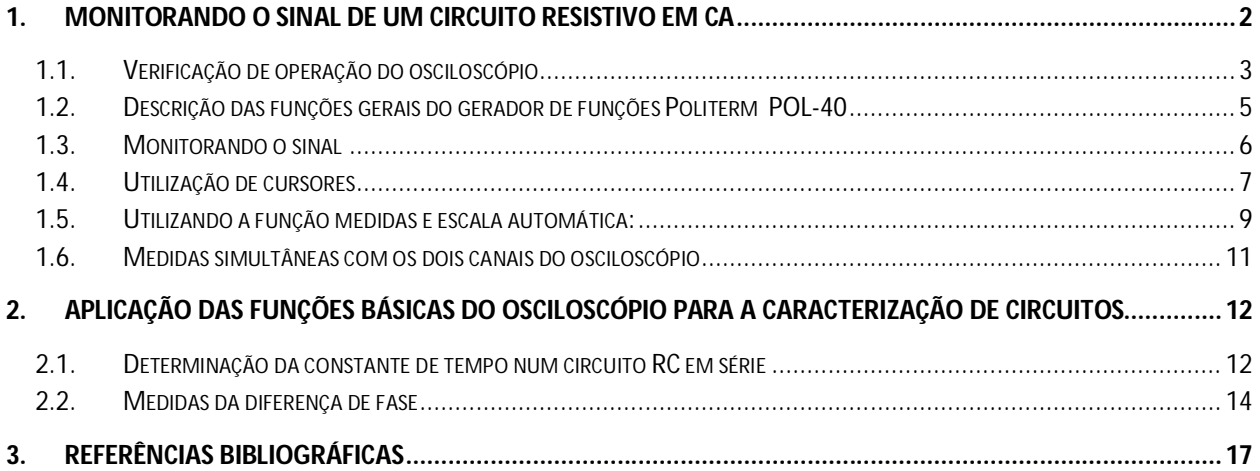

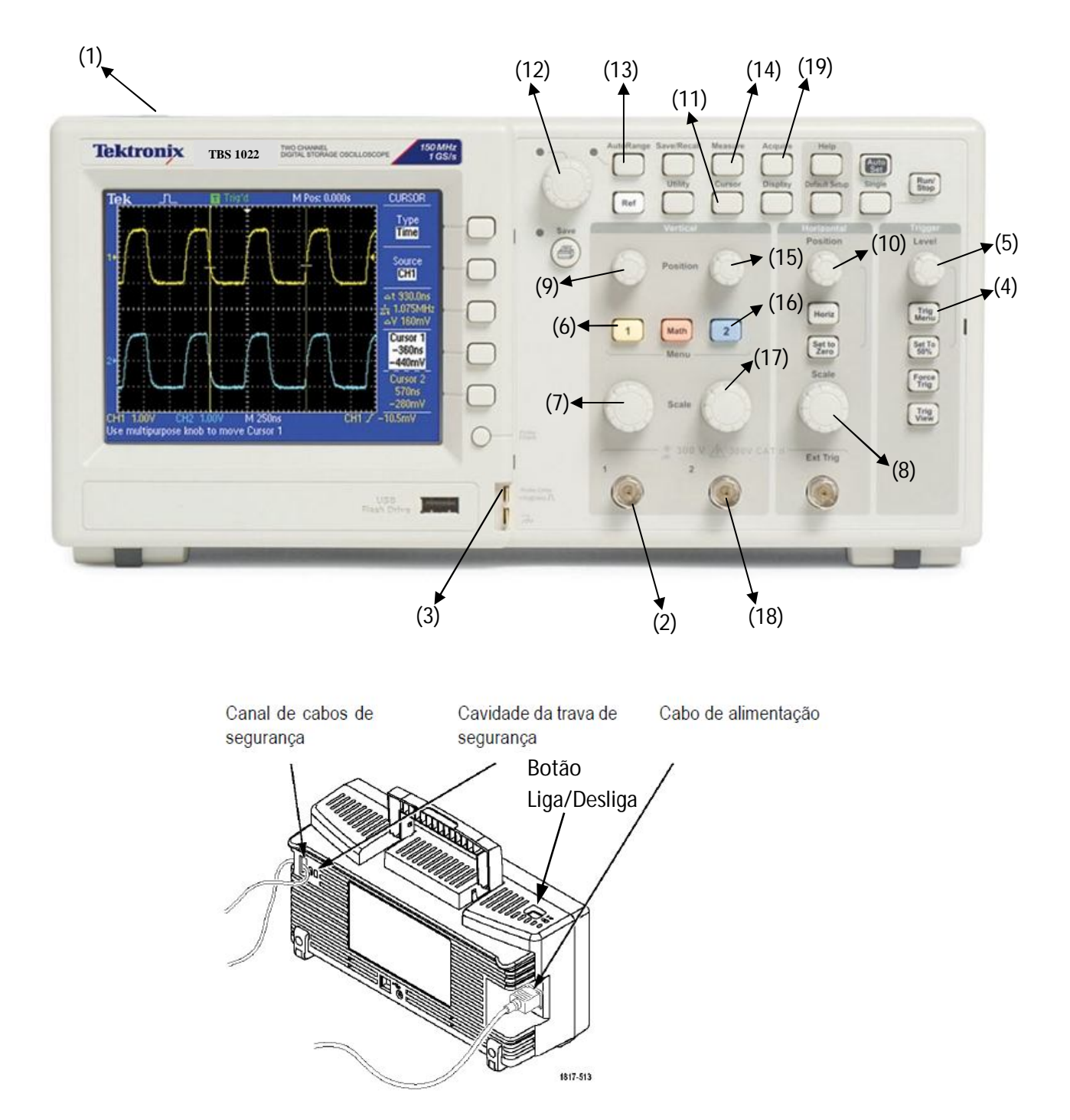

## **1. Monitorando o sinal de um circuito resistivo em CA**

Figura 1: (Superior) Painel frontal [1] e (inferior) parte traseira do osciloscópio digital Tektronix TBS 1022 [2].

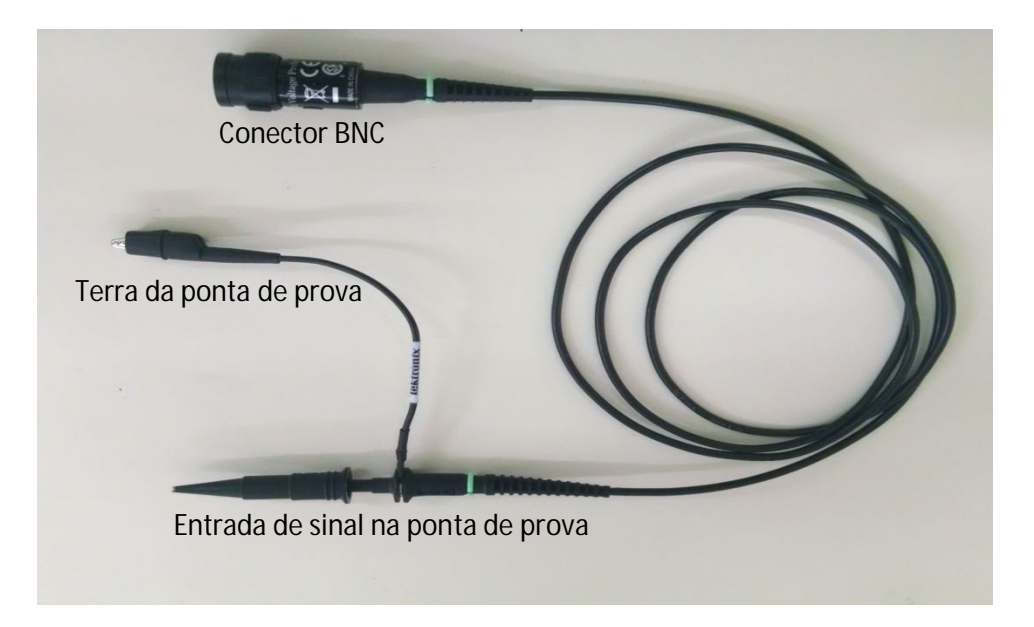

Figura 2: Ponta de prova.

## **1.1.Verificação de operação do osciloscópio**

Este procedimento deve ser realizado de modo manual ou automático antes da utilização do osciloscópio digital a fim de verificar a correta operação do equipamento. Primeiramente será descrito o procedimento para o modo manual.

Procedimento manual:

1-Ligar o osciloscópio no botão indicado na Fig.1(1);

2-Conectar a ponta de prova (Fig.2) com lado do conector BNC ao canal 1 (Fig. 1(2)) e a outra extremidade ao PROBE COMP (Fig. 1(3)). Conecte o conector BNC ao osciloscópio antes de conectá-la ao PROBE COMP. Conecte o terminal de referência da ponta de prova antes de conectar a entrada da ponta de prova. Desconecte a entrada da ponta de prova e seu fio de referência da ponta antes de desconectar o conector BNC do osciloscópio. A ponta de prova para este osciloscópio tem uma atenuação de 10x. Em caso da utilização de uma ponta de prova com seleção de ganho, selecionar a atenuação de 10x;

3-Ajuste a escala da base tensão para 2V por divisão (Fig. 1 (7)) e base tempo para 500μs por divisão (Fig. 1 (8));

4-Encontre uma onda quadrada com período de 1ms (f = 1kHz) e uma tensão pico a pico ( $V_{pp}$ ) de 5V, para isto é necessário o ajuste do nível de *trigger* (Fig.1(5)). Caso tenha obtido sucesso neste procedimento deverá obter um sinal conforme ilustra a Fig. 3.

5-Para ajustar o nível de *trigger* pressione TRIG MENU (Fig. 1(4)) e ajuste: "tipo" – borda; "origem" – CH1; "inclinação" – subida; "modo" – auto; "acoplamento" – CA, e ajuste o botão do *trigger* (Fig. 1- (5)) até obter um único sinal. Caso o nível de *trigger* não esteja ajustado corretamente o sinal na tela do osciloscópio ficará instável, tal como ilustra a Fig. 4.

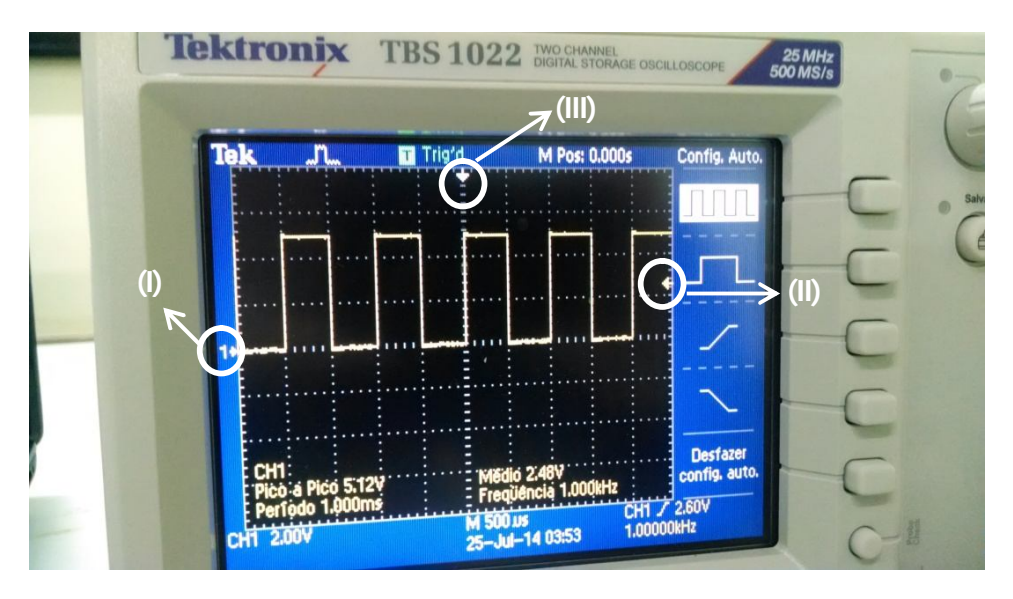

Figura 3: Sinal de uma onda quadrada com período de 1ms e V\_pp de ~5V.

| Tek       | $\mathfrak{n}$ | <b>同 Auto</b> | <b>M Pos: 0.000s</b>      | <b>TRIGGER</b>       |  |
|-----------|----------------|---------------|---------------------------|----------------------|--|
|           |                |               |                           | <b>Tipo</b><br>Borda |  |
|           |                |               |                           | <b>Origem</b>        |  |
|           |                |               |                           | CH1                  |  |
|           |                |               |                           | Inclinação<br>Subida |  |
|           |                |               |                           | Modo                 |  |
|           |                |               |                           | Auto                 |  |
|           |                |               |                           | Acoplam.<br>CA.      |  |
| CH1 2.00V |                | M 250 us      | 5-Out-15 11:05<br>< 10 Hz | CH1 $/ -2.24V$       |  |

Figura 4: Sinal no osciloscópio com o nível de *trigger* desajustado.

Na Fig. 3, a marcação (I) mostra a seta à esquerda na tela que indica o zero do sinal do canal utilizado, a marcação (II) mostra a seta à direita na tela que indica o nível de *trigger* e a marcação (III) mostra a seta no topo da tela que indica o início do sinal com relação à posição vertical (base tempo). O cruzamento das retas que contém as setas (II) e (III) indicam o ponto inicial do sinal.

Procedimento automático:

1-Repita os passo de 1 e 2 do procedimento manual;

2-Pressione DEFAULT SETUP (conf. padrão) e em seguida pressione AUTOSET, devem aparecer na parte inferior da tela (Fig. 3) as informações: CH1; pico a pico ~5V; período 1ms; médio ~2,5V e de freqüência 1kHz;

Após este procedimento o osciloscópio está pronto para ser utilizado.

O procedimento manual ou automático para verificação de funcionamento do osciloscópio também pode ser realizado para o canal 2, neste caso é necessário que esteja conectado somente a ponta de prova no canal 2.

## **1.2.Descrição das funções gerais do gerador de funções Politerm POL-40**

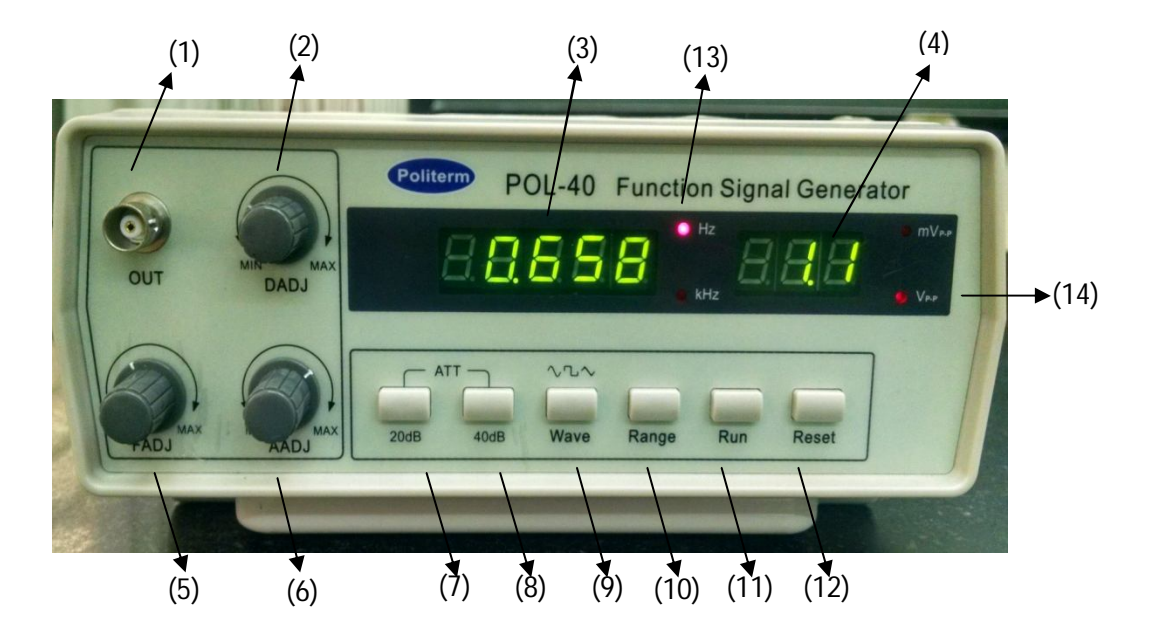

Figura 5: Gerador de funções Politerm POL-40.

O cabo da tensão de saída do gerador deve ser conectado em "OUT" (Fig.5(1)). A amplitude da onda gerada pelo equipamento é regulada no botão "AADJ" (Fig.5(6)) e o *display*, mostrado na Fig.5(4), indica o valor da tensão pico a pico  $(V_{\text{pp}})$ , entretanto este valor deve ser monitorado pelo osciloscópio, pois para diferentes intervalos de frequência à tensão não é mantida. Os LED´s, na Fig.5(14) indicam a ordem de grandeza mV ou V da tensão  $V_{pp}$ .

O botão "FADJ" (Fig.5(6)) regula a freqüência e o *display,* mostrado na Fig.5(3), indica o valor da frequência e os LED´s, Fig.5(13), indicam sua ordem de grandeza Hz e kHz. O intervalo de frequência é selecionado no botão "RANGE" (Fig.5(10)) que varia de 1 – 7, este intervalo é indicado a direita no *display* (Fig.5(3)), sendo 1) 0,5 – 3,0 Hz; 2) 1 – 30 Hz; 3) 10 – 280 Hz; 4) 120 – 2700 Hz; 5) 1 – 26 kHz; 6) 10 – 235 kHz e 7) 115 – 2500 kHz. Os valores podem variam de acordo com o equipamento. Após selecionar o intervalo de frequência desejado é necessário apertar "RUN" (Fig.5 (11)).

A forma da onda é selecionada no botão "WAVE", Fig.5(9), sendo indicada à esquerda do *display*, mostrado na Fig.5(3), e a forma é indicada pelos números 1, 2 e 3: senoidal, quadrada e triangular, respectivamente. Após selecionar a forma de onda desejada é necessário apertar "RUN" (Fig.5 (11)).

O botão indicado na Fig.5(2) "DADJ" ajusta o ciclo de atividade do sinal de saída (variando de 20 a 80%), para maior precisão selecione a forma de onda triangular no gerador de função, e monitore sua simetria pelo osciloscópio. O ajuste deve ser realizado até que se obtenha uma onda simétrica.

#### **1.3.Monitorando o sinal**

- Objetivo: Monitorar o sinal verificando amplitude e frequência para uma onda senoidal num circuito resistivo em CA.
- ❖ Procedimento:

1- Monte o circuito com um resistor e o gerador de função, e conecte o canal 1 do osciloscópio ao circuito como mostra a Fig.6;

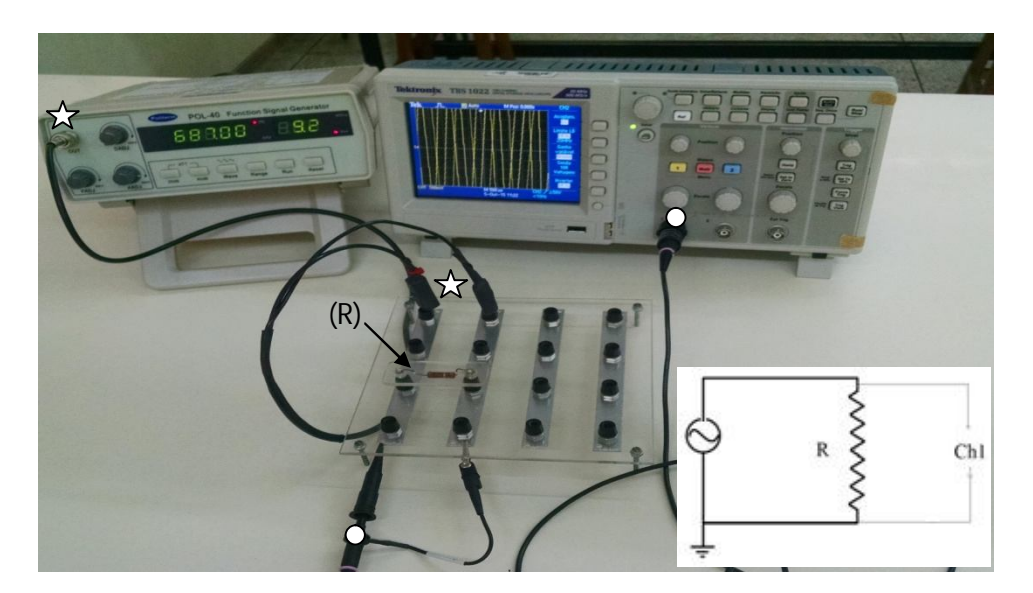

Figura 6: Circuito resistivo em CA. O símbolo estrela indica o cabo de saída do gerador de função e símbolo círculo indica a ponta de prova conectada ao canal 1 do osciloscópio.

2- Selecione a forma de onda senoidal no gerador de função (veja item 1.2);

3-Selecione o canal 1 (Fig. 1(6)), aparecerá uma tela (Fig. 7) na qual as seguintes configurações devem ser ajustadas: "Acoplamento" – CA; "limite LB" – desligado; "ganho variável" – grosso ou fino; "sonda" - 10x voltagem e "inverter" – desligado;

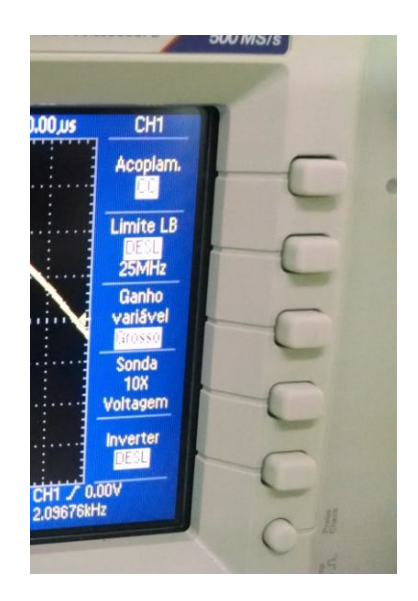

Figura 7: Tela do osciloscópio para configuração de medida manual no canal 1.

4-Ajuste a frequência de 5kHz no gerador de função;

5-Ajuste o nível de *trigger* até obter um sinal estável;

6-Ajuste as bases de tensão e tempo, vertical e horizontal, respectivamente, para a taxa de varredura mais adequada em volts/divisão (vertical) e segundos/divisão (horizontal);

7- Ajuste a posição do sinal com relação às posições vertical e horizontal (Fig.1(9) e Fig.1(10)) até centralizá-lo na tela do osciloscópio;

Caso a onda senoidal apareça assimétrica realize o ajuste de sua simetria utilizando o botão "DADJ" conforme descrito na página 6;

8-Repita este procedimento para as outras frequências e preencha a Tabela 1.

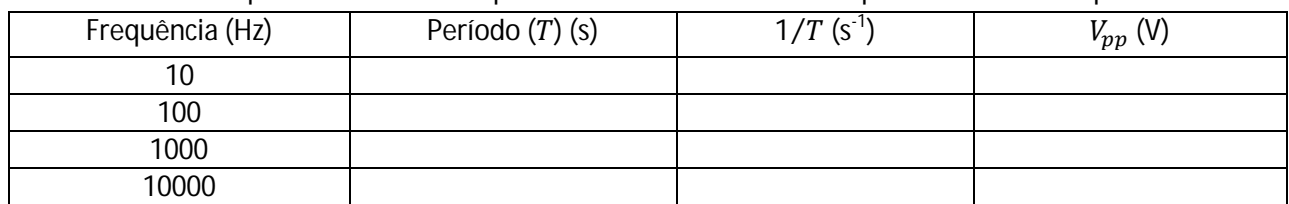

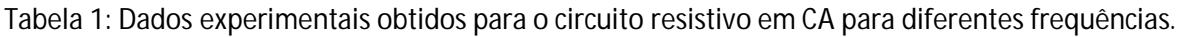

#### **1.4.Utilização de cursores**

- $\bullet$  Objetivo: Utilizar os cursores do osciloscópio para medidas de período e  $V_{pp}$  de uma onda.
- ❖ Procedimento:

1-Monte o circuito com um resistor e o gerador de função, e conecte o canal 1 do osciloscópio ao circuito como mostra a Fig.6;

2-Selecione a forma de onda senoidal no gerador de função (veja item 1.2) e ajuste na freqüência  $de \fbox{1}$ 

3-Ajuste a saída do gerador de função para  $V_{pp}$  de  $\frac{1}{2}$  de  $\frac{1}{2}$  utilizando o osciloscópio;

4-Ajuste o nível de *trigger* tendo como origem o canal 1;

5-Selecione a função "cursores" (Fig.1(11)). Nesta função é possível realizar medidas de tempo e tensão com relação à posição dos cursores (vertical e horizontal), bem como, a variação entre eles. Na tela do osciloscópio (Fig. 8) aparecerão as seguintes configurações que devem ser ajustas: "tipo" – amplitude e "origem" – CH1.

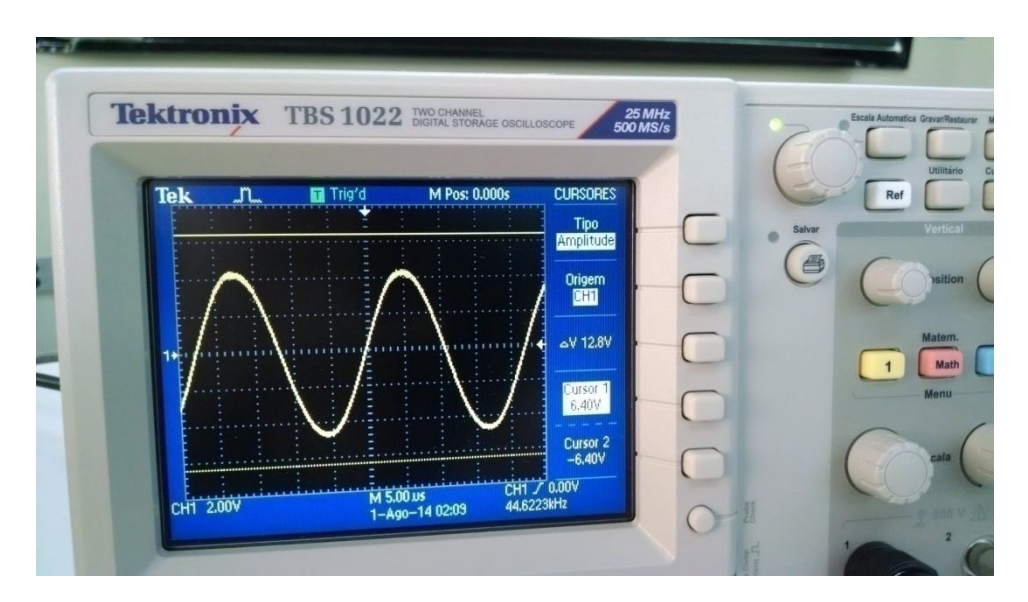

Figura 8: Ajuste dos cursores para medida de amplitude.

6-Selecione o "cursor 1", e com o botão indicado na Fig. 1(12), ajuste o cursor na posição de máxima intensidade da onda;

7-Selecione o "cursor 2", e com o botão indicado na Fig. 1(12), ajuste o cursor na posição de mínima intensidade da onda;

 $8$ -Anote os valores de ΔV = \_\_\_\_\_\_\_\_\_\_\_\_\_\_, V cursor 1 = \_\_\_\_\_\_\_\_\_\_\_\_\_\_\_\_\_\_\_\_\_\_\_ e V<sub>cursor 2</sub> = \_\_\_\_\_\_\_\_\_\_\_\_\_\_\_; 9-Ainda na função "cursores" selecione a opção "tipo"- tempo e mantenha a mesma origem no canal 1 (Fig. 9);

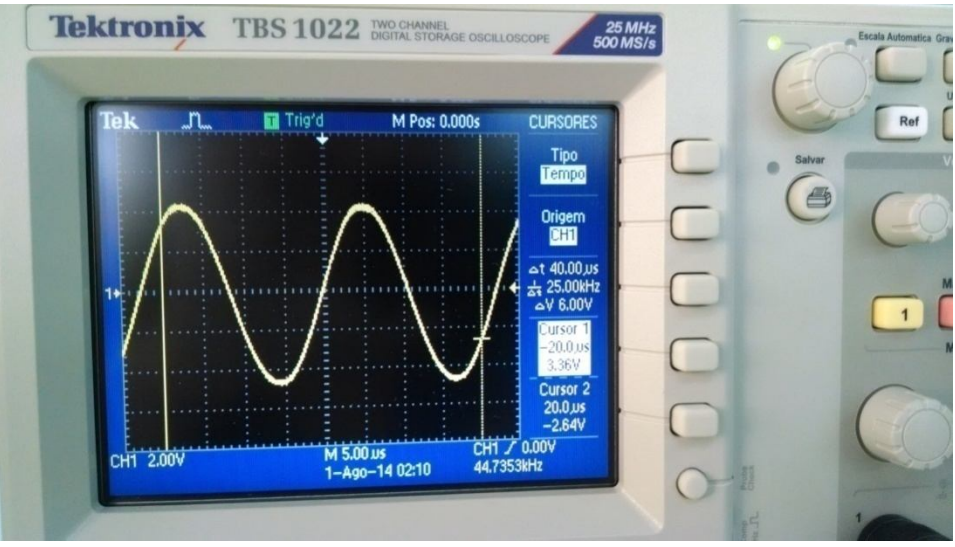

Figura 9: Ajuste dos cursores para medida de tempo.

10-Selecione com o cursor 1 e 2 um período da onda, e anote os valores fornecido pelo osciloscópio:  $\Delta t =$  \_\_\_\_\_\_\_\_\_\_\_\_\_\_,  $1/\Delta t =$  \_\_\_\_\_\_\_\_\_\_\_\_\_,  $\Delta V =$  \_\_\_\_\_\_\_\_\_\_\_\_\_\_\_\_,  $t_{\text{cursort}} =$  \_\_\_\_\_\_\_\_\_\_\_\_\_\_\_\_\_\_\_\_, tcursor 2 = \_\_\_\_\_\_\_\_\_\_\_\_\_\_, Vcursor 1 = \_\_\_\_\_\_\_\_\_\_\_\_\_\_\_\_\_ e Vcursor 2 =\_\_\_\_\_\_\_\_\_\_\_\_\_\_\_\_\_\_\_. 11-Após as medidas selecione "tipo" – desligado;

## **1.5.Utilizando a função medidas e escala automática:**

- Objetivo: Ajuste de escala e medidas no modo automático.
- Procedimento:

1-Mantenha as mesmas configurações realizadas no procedimento de 1 até 4 do item 1.4.;

2-Selecione a função "escala automática" (Fig.1(13)), neste menu selecione "autoranging" – ligado e selecione "vertical e horizontal". Nesta função o osciloscópio ajusta as melhores escalas para tensão e tempo, e ainda ajusta o de nível de *trigger* e o zero da base temporal (posição horizontal) automaticamente, baseado em um algoritmo desenvolvido pelo fabricante, otimizando a visualização do sinal a ser monitorado. Caso seja feito um ajuste manual esta função é desabilitada automaticamente; 3-Selecione a função "medidas" (Fig. 1(14)), e na tela aparecerão cinco opções que podem ser ajustadas (Fig.10);

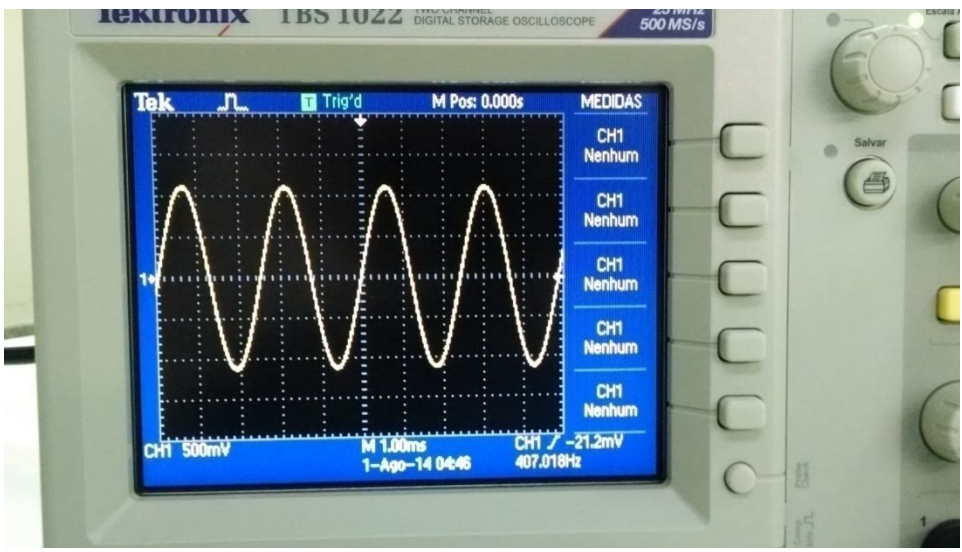

Figura 10: Utilização da função medida no osciloscópio.

4-Selecione a primeira opção, e na nova tela configure "origem" – CH1 e "tipo"– frequência e aperte "voltar";

5-Selecione a segunda opção e configure "origem" – CH1 e "tipo" – período e aperte "voltar";

6-Selecione a terceira opção e configure "origem" – CH1 e "tipo" – pico a pico e aperte "voltar";

Após os procedimentos de 4-6 realizados com sucesso a configuração da tela de "medidas" aparecerá tal como ilustra a Fig. 11, e as medidas podem ser obtidas diretamente desta tela. As demais opções podem ser selecionadas de acordo com o que se deseja medir;

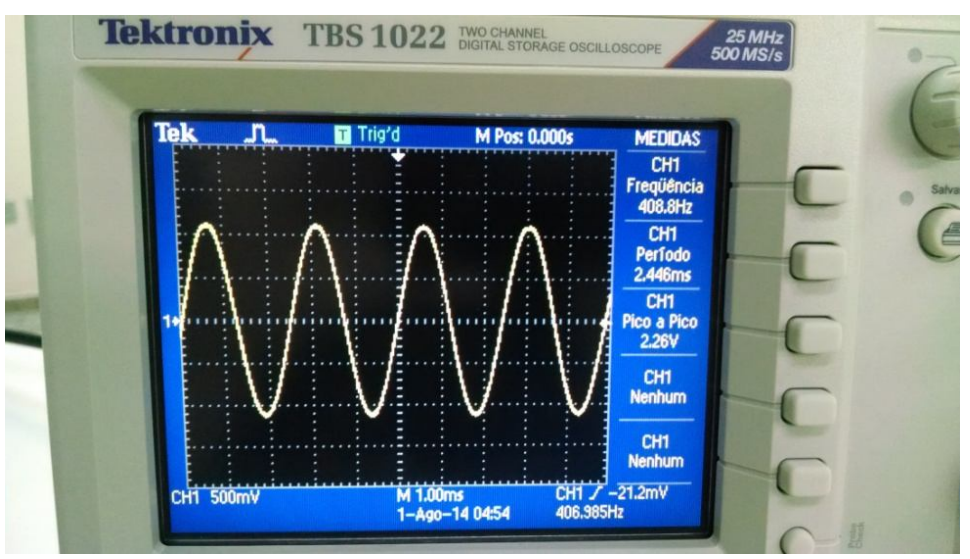

Figura 11: Configuração da função medida.

#### **1.6.Medidas simultâneas com os dois canais do osciloscópio**

- Objetivo: Utilizar os dois canais do osciloscópio para monitorar sinais em um circuito divisor de tensão.
- Procedimento:

1-Monte o circuito como ilustrado na Fig.12 com  $R<sub>x</sub> = 2,2kΩ$ , lembre-se de respeitar as polaridades das pontas de provas com as do gerador de função;

2-No gerador de função, ajuste a frequência para 1kHz e selecione a forma da onda como senoidal com uma  $V_{ppTotal}$  de 10V, utilize o osciloscópio para ajustar a  $V_{ppTotal}$ ;

3-Ative os canais 1 e 2 do osciloscópio Fig. 1 (6) e Fig.1(16), respectivamente;

4-Selecione a função "escala automática" e ajuste "*autoranging*" - ligado, nesta função o nível de *trigger* deve estar com a origem no canal 1. A Fig. 13 ilustra a tela que deverá aparecer no osciloscópio;

5-Selecione a função "medida" e ajuste as duas primeiras opções, sendo a "origem" – CH1, para "tipo" frequência e pico a pico, selecione a terceira opção deste *menu* e configure "origem"- CH2 e "tipo" – pico a pico;

6-Anote da tensão pico a pico do canal 2 ( $V_{Ch2}$ ) na Tabela 2 e compare com o valor de  $V_x$  calculado utilizando a relação:

$$
I = \frac{V_{ppTotal}}{R + R_X} \; ; \qquad V_X = R_X I = \left(\frac{R_X}{R + R_X}\right) V_{ppTotal} = \left(\frac{1}{1 + R_{R_X}}\right) V_{ppTotal} \tag{1}
$$

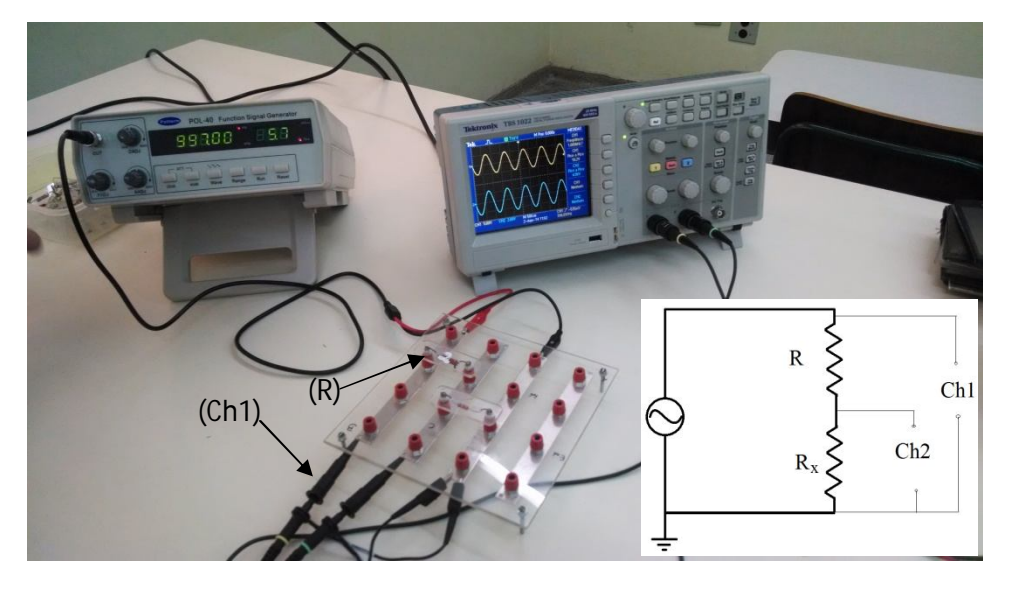

Figura 12: Circuito divisor de tensão. O osciloscópio está representado pelos canais Ch1 e Ch2, o canal Ch1 monitora a  $V_{ppTotal}$  do circuito, enquanto que o Ch2 somente a tensão sobre o resistor  $R_x$ . R é o resistor fixo no circuito ( $R = 2.2$  kΩ) e os valores para  $R_x$  estão na Tabela 2. A  $V_{ppTotal}$  é mantida constante independente do resistor  $R<sub>x</sub>$ .

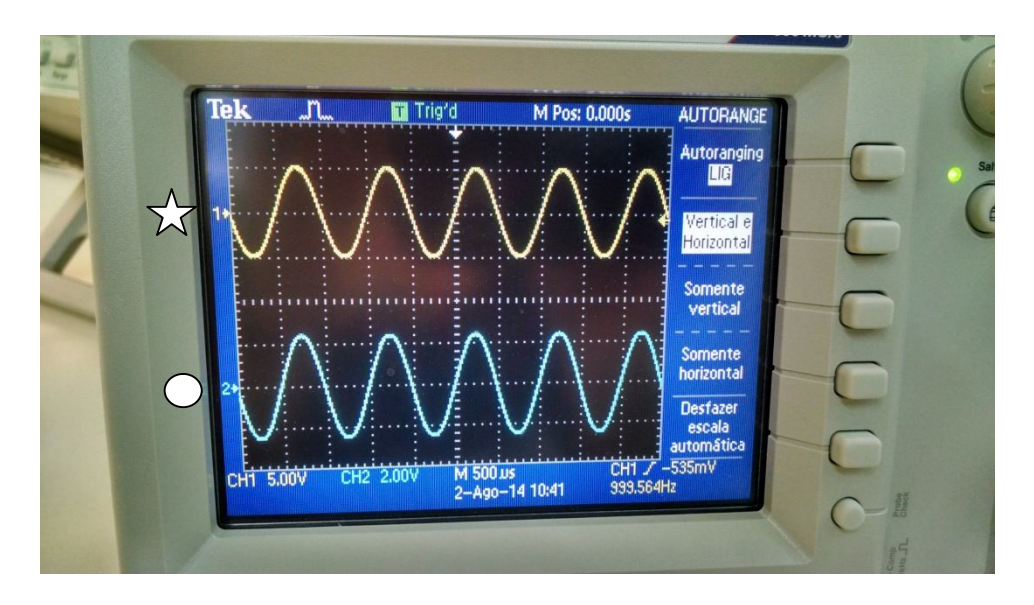

Figura 13: Sinal dos dois canais simultaneamente na tela do osciloscópio. O canal 1 está indicado pela estrela e o canal 2 pelo círculo.

7-Substitua os demais resistores  $R_x$ 's que constam na Tabela 2 e preencha os demais dados da tabela.

Tabela 2: Valores das tensões pico a pico sobre o resistor  $R_x$ , sendo  $V_x$ o valor calculado e  $V_{Ch2}$  o valor medido.

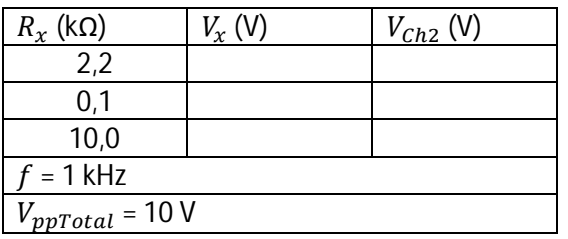

## **2. Aplicação das funções básicas do osciloscópio para a caracterização de circuitos**

- **2.1.Determinação da constante de tempo num circuito RC em série**
- Considerações gerais:

Durante o processo da descarga, a tensão em um capacitor num circuito RC-série é dado por:

$$
V_C = V_0 e^{-t/\tau},\tag{2}
$$

na qual  $\tau = RC$ .

Para  $t_1 = 0 \implies V_1 = V_0$  e para  $t_2 = \tau \implies V_2 = V_0/e$ . Assim a diferença de tensão é dada por:

$$
\Delta V = V_1 - V_2 = V_0 \left( 1 - \frac{1}{e} \right) = 0.63 V_0. \tag{3}
$$

- $\triangleleft$  Objetivo: Uso de cursores para a determinação da constante de tempo ( $\tau$ ) para o circuito RCsérie com onda quadrada.
- Procedimento:

1-Monte o circuito como ilustrado na Fig.14, lembre-se de respeitar as polaridades das pontas de provas com as do gerador de função;

2- Ative os canais 1 e 2 do osciloscópio Fig. 1 – (6) e (16) respectivamente;

3-No gerador de função ajuste uma frequência de 500Hz e selecione a forma da onda como quadrada com uma  $V_{ppTotal}$  = 10V, utilize o osciloscópio para ajustá-la acionando a função "medida" sendo a "origem" canal 2 e "tipo" – pico a pico. Caso necessário ajuste o ciclo de atividade de sinal de saída "DADJ", conforme descrito na página 6.

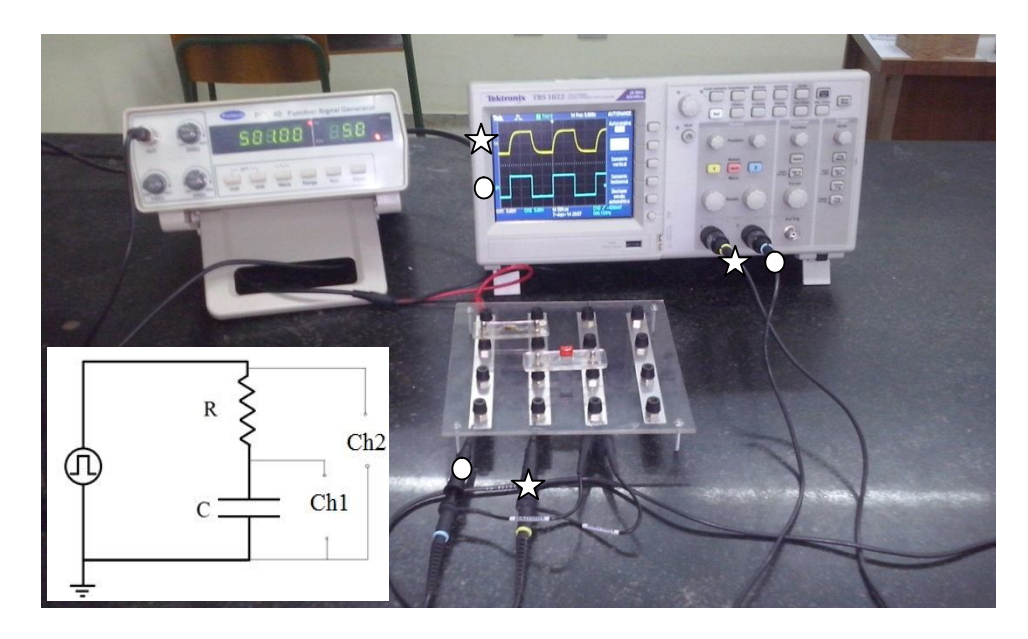

Figura 14: Circuito RC-série. O osciloscópio está representado pelos canais 1 e 2, o canal 2 monitora a  $V_{ppTotal}$  do circuito, enquanto que o canal 1 monitora a  $V_c$ . Os símbolos estrela indicam o canal 1 e os círculos canal 2. Sendo  $R = 10k\Omega$ ,  $C = 0.01\mu F$ ,  $f = 500Hz$  e  $V_{ppTotal} = 10V$ .

4-Selecione a função ESCALA AUTOMÁTICA e ajuste "*autoranging*" – ligado;

5-Selecione a função TRIG MENU e ajuste a "origem" - canal 2 e "inclinação" - descida, a Fig.14 ilustra os sinais que deverão aparecer na tela do osciloscópio;

6-Selecione a função "cursores" (Fig. 1(11)) e ajuste "tipo" – tempo e "origem" – CH1 e posicione o cursor 1 na posição t ~ 0s e movimente o cursor 2 até a posição na qual o valor de ΔV indique 63% de  $V_{ppTotal}$ . Veja a Fig. 15.

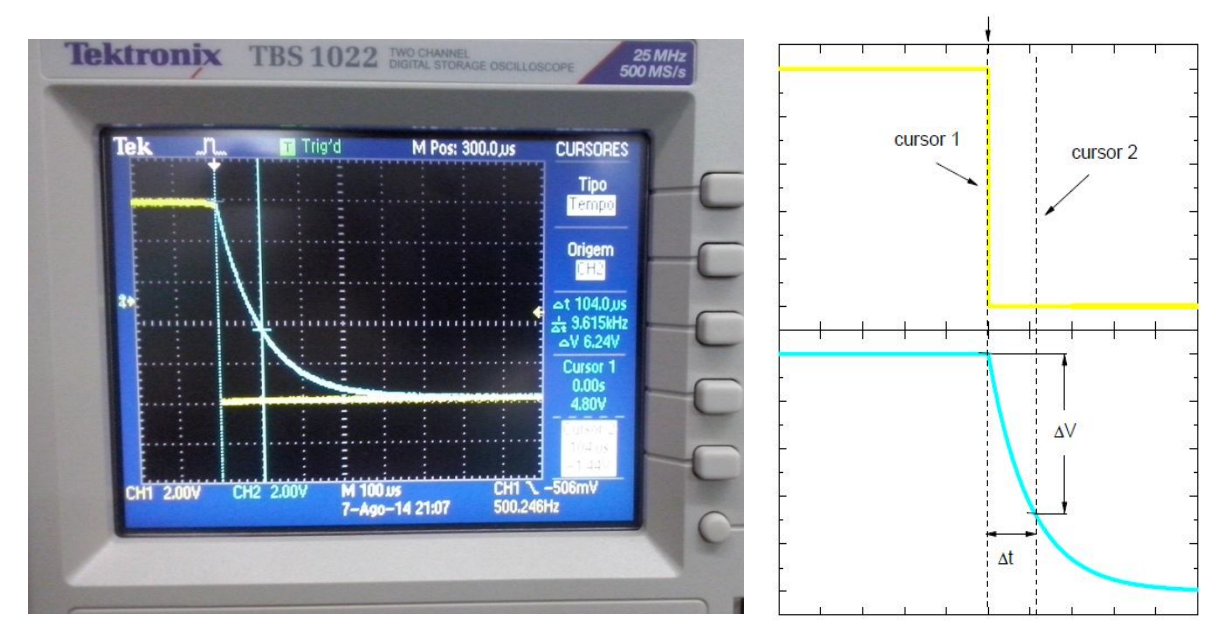

Figura 15: Sinais para o circuito RC-série – descarga no capacitor.

O valor do  $\Delta t$ , que corresponde a 0,63  $V_{ppTotal}$ , é o  $\tau$  experimental do circuito RC-série. Anote este valor e compare com o valor calculado. Preencha a Tabela 3 para os demais circuitos com a mesma freqüência.

Tabela 3. Valores das constantes de tempo obtidas para u circuito RC-série.

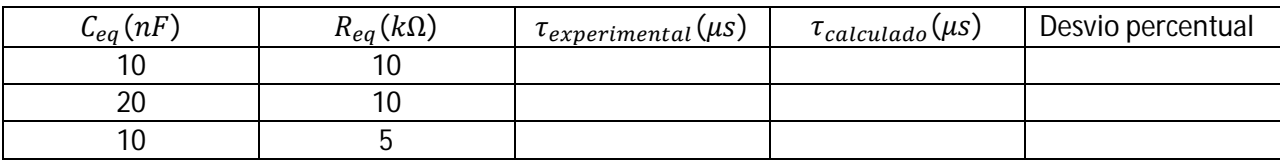

### **2.2.Medidas da diferença de fase**

Considerações gerais:

A figura 16 mostra dois sinais senoidais com uma diferença e fase  $\varphi$ , que podem ser descritos como:

$$
V_1 = V_{01}sen(\omega t)
$$
 (4)

A diferença de fase pode ser facilmente calculada por:

$$
T \rightarrow 360^{\circ}
$$
  

$$
\Delta t \rightarrow \varphi
$$

Portanto:

$$
\varphi = (360^\circ/T)\Delta t = (360^\circ f)\Delta t \tag{5}
$$

 $(5)$ 

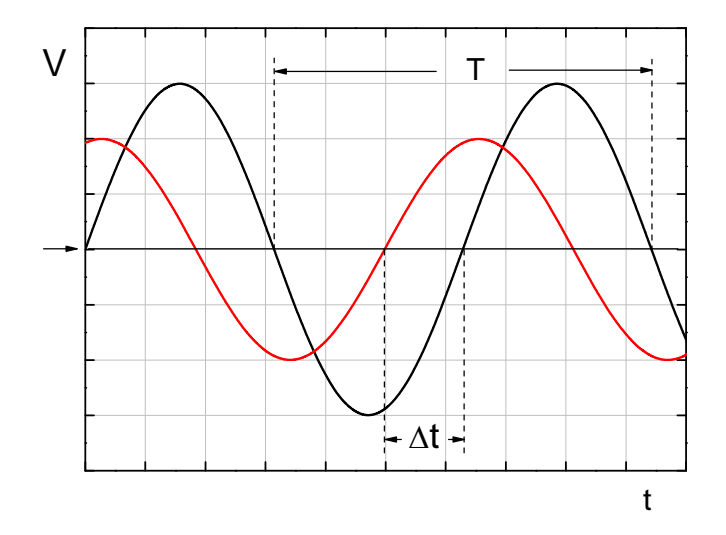

Figura 16: Representação de dois sinais senoidais com uma diferença de fase  $\varphi$ .

Objetivo:

Determinar a diferença de fase num circuito RC-série.

❖ Procedimento:

1-Monte o circuito como ilustrado na Fig.17, lembre-se de respeitar as polaridades das pontas de provas com as do gerador de função;

2-No gerador de função, ajuste a freqüência  $f = 150$ kHz e selecione a forma da onda senoidal com  $V_{\text{p}pTotal}$  = 10V, utilize o osciloscópio para ajustá-la;

3-Selecione o TRIG MENU o qual deve estar com a "origem"- canal 2 e "inclinação" – subida;

4- Ajuste o zero da escala vertical dos dois canais para o centro da tela, a marcação na Fig.18 indica o ajuste da escala vertical;

5-Selecione a função AQUISIÇÃO (Fig.1(19)), ajuste para 16 médias e selecione "médias";

6-Selecione a função "cursores" (Fig. 1(11)), ajuste "tipo" – tempo e "origem" – CH1 e posicione o cursor 1, tal que a tensão seja aproximadamente 0V;

7- Selecione "origem"- CH2 e movimente o cursor 2 até posição adjacente ao primeiro cursor, tal que a tensão seja aproximadamente 0V. Veja a Fig. 18. Não movimente o cursor 1 após ter selecionado a origem como CH2;

8- Meça o valor de  $\Delta t$  e determine a diferença de fase  $\varphi_{cursor}$ . Anote estes valores na Tabela 4;

9-Repita o procedimento para o outro circuito e anote os valores na Tabela 4;

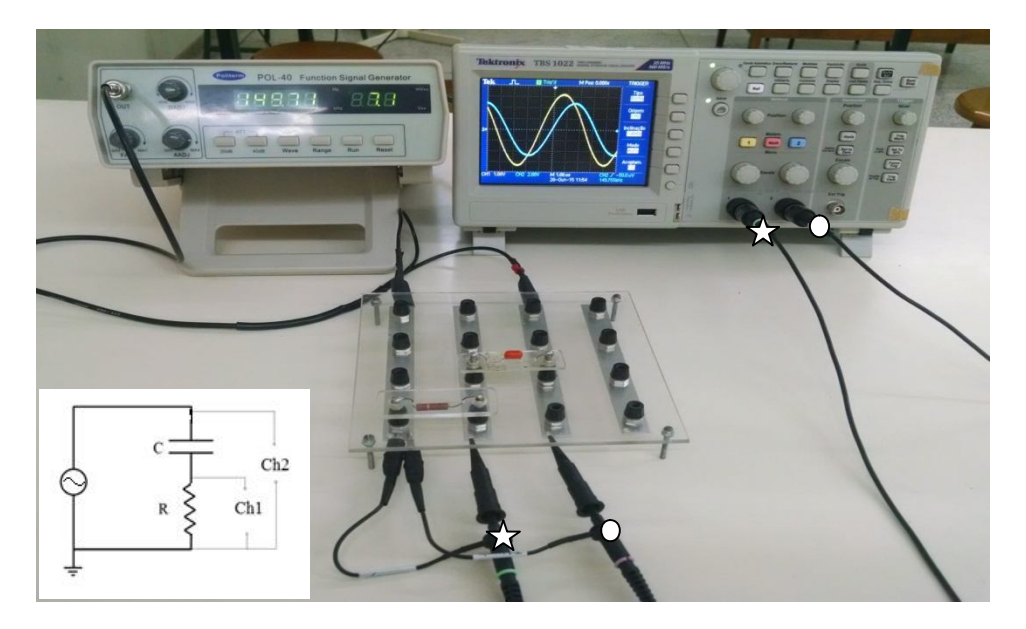

Figura 17: Circuito RC-série. O osciloscópio está representado pelos canais 1 e 2, o canal 2 monitora a  $V_{ppTotal}$  do circuito, enquanto que o canal 1 monitora a  $V_R$ . Os símbolos estrela indicam o canal 1 e o círculo canal 2. Sendo  $R = 100\Omega$ ,  $C = 0.01 \mu F$ ,  $f = 150k$ Hz e  $V_{ppTotal} = 10V$ .

A medida da diferença de fase também pode ser feita automaticamente utilizando o seguinte procedimento:

10- Selecione a função ESCALA AUTOMÁTICA e ajuste "*autoranging*" – ligado;

11- Selecione a função MEDIDA e ajuste a "origem" – CH1, "tipo"- fase e "origem2"- CH2. Selecione voltar e verifique o valor da diferença de fase;

12- Anote o valor da fase em  $\varphi_{automático}$  na Tabela 4, e repita o procedimento para o outro circuito, também anotando o valor na Tabela 4.

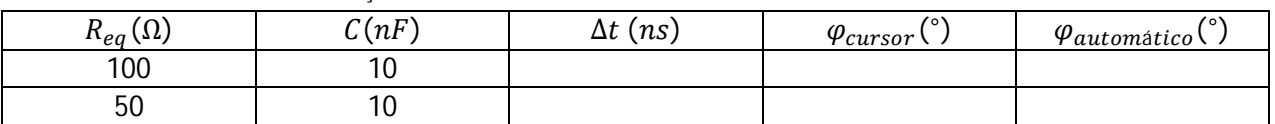

Tabela 4. Medidas da diferença de fase num circuito RC-série.

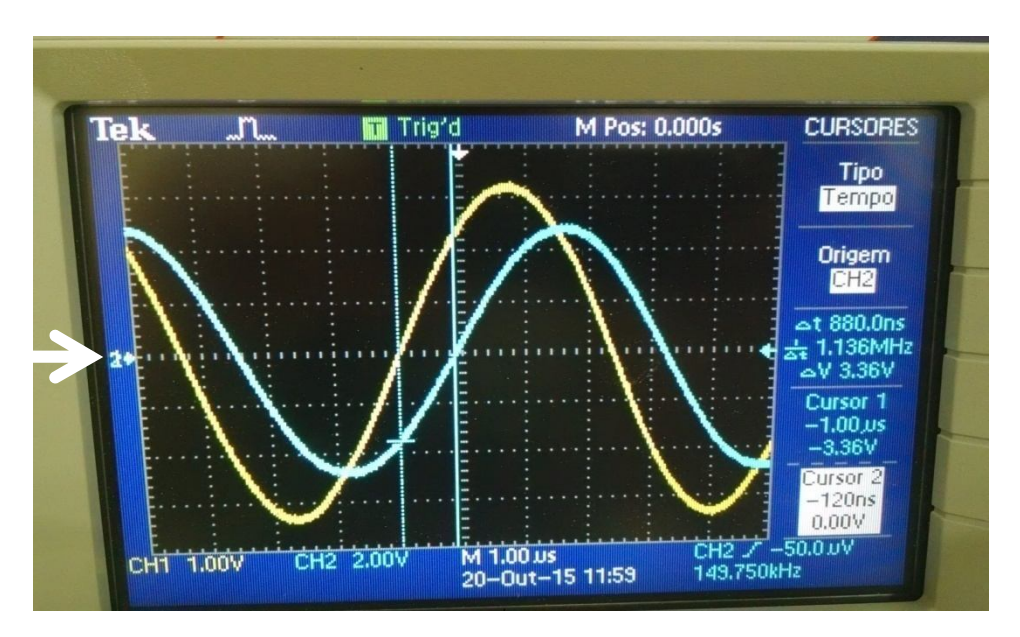

Figura 18: Sinais defasados dos dois canais na tela do osciloscópio.

# **3. Referências bibliográficas**

- [1] http://www.tek.com/ acessado em 05 de outubro de 2015.
- [2] Manual do Usuário do osciloscópio Séries TDS1000B e TDS2000B Tektronix.
- [3] http://www.del.ufms.br/tutoriais/oscilosc/oscilosc.htm acessado em 25 de julho de 2014.